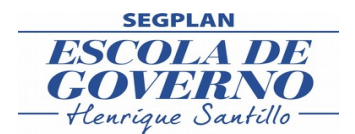

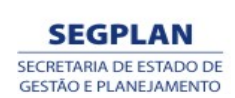

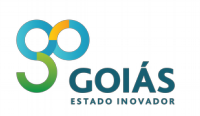

# PASSO A PASSO PARA REALIZAR A INSCRIÇÃO NA ÁREA DO CANDIDATO

### **1º Passo**

Acesse a área do Candidato para fazer o seu cadastro e inscrição.

### **2º Passo**

- **Se já possui cadastro,** informe o seu CPF e a Senha (se esqueceu a sua senha, clicar em "esqueci a senha" e esta será enviada para o e-mail cadastrado).

- **Se não possui cadastro,** faça-o utilizando, preferencialmente, os navegadores Google Chromer ou Mozilla.

Preencha os Dados Pessoais (obrigatório), Cursos de Formação (obrigatório), Cursos Complementares e Experiência Profissional, se houver. Clicar em Gravar os Dados. Pronto, você já possui cadastro.

# **3º Passo**

Concluído o cadastro, clique em "Fazer a inscrição" para realizar a sua inscrição;

Selecione a opção "Ver Cargos", que estará disponível no PSS-Seduce;

Na próxima tela, selecione o cargo, aguarde carregar a função e em seguida, selecione a função desejada;

Após, selecione a "Cidade" desejada e clique em "Fazer Inscrição". Aparecerá uma tela com os dados gravados para confirmação. Caso necessite alterar algum dado, clique em "Alterar Cadastro". Se estiver tudo certo clique em "Continuar Inscrição"

Na próxima tela, serão apresentados todos os Cursos Complementares e Experiencias Profissionais cadastrados, que estiverem de acordo com os critérios do Edital. Marque os Cursos Complementares e Experiências Profissionais que você deseja incluir nesta inscrição.

#### *Lembre-se de que, conforme o Edital, o período válido para a Experiência Profissional é dos últimos 10 (dez) anos e de que a carga horária dos Cursos Complementares deverá ser de, no mínimo, 30 (trinta) horas.*

Se for candidato com Deficiência, selecionar a opção correspondente.

Após marcar as demais opções, clique em confirmar inscrição.

Pronto! Sua inscrição foi concluída! Aparecerá uma tela com o número da sua inscrição, além das opções de imprimir o boleto ou encaminhá-lo para o seu e-mail.

Sua inscrição será efetivada após o pagamento do boleto.